## ENGLISH

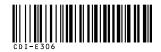

# Canon

*PowerShot SD850 IS* DIGITAL ELPH IXUS 950 IS

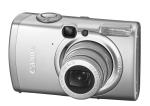

The Components Guide

Preparations

Shooting

Playback/Erasing

**Menus and Settings** 

Printing

Downloading Images to a Computer

Basic Camera User Guide

## **Please Read This First**

This guide explains how to prepare the camera and use its basic features.

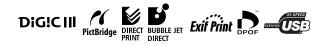

# Canon

CDI-E306-010 XX07XXX © 2007 CANON INC.

PRINTED IN JAPAN

## **Flowchart and Reference Guides**

The following guides are available. Refer to them as necessary according to the flowchart below.

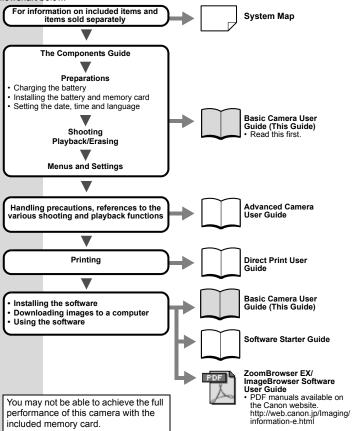

In this guide, the Basic Camera User Guide is called the Basic Guide, and the Advanced Camera User Guide is called the Advanced Guide. Also, "battery" refers to the battery pack.

## The Components Guide

#### Front View

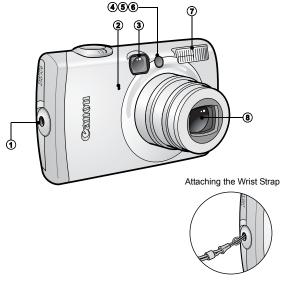

- Wrist Strap Mount
- Microphone
- (3) Viewfinder Window (Advanced Guide p. 18)
- AF-assist Beam (Advanced Guide p. 24)
- (5) Red-Eye Reduction Lamp (Advanced Guide p. 36)
- Self-Timer Lamp (p. 16)
- ⑦ Flash (p. 14)
- 8 Lens

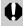

In order to avoid dropping the camera, wear the wrist strap when using the camera.

#### Back View

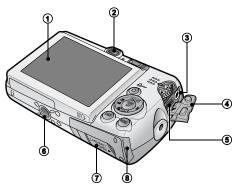

- ① LCD Monitor (Advanced Guide pp. 12, 15)
- (2) Viewfinder (Advanced Guide p. 18)
- ③ A/V OUT (Audio/Video output) Terminal (Advanced Guide p. 104)
- ④ Terminal Cover
- ⑤ DIGITAL Terminal (p. 27)
- Tripod Socket
- ⑦ DC Coupler Terminal Cover (Advanced Guide p. 134)
- (a) Memory Card Slot/Battery Cover (p. 8)

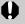

The interface cable and AV cable cannot be connected simultaneously.

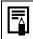

The LCD monitor may be covered with a thin plastic film for protection against scratches during shipment. If so, remove the film before using the camera.

#### Controls

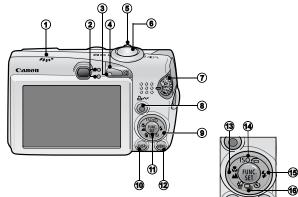

- Speaker
- Indicators (p. 6)
- ③ Power Lamp
- Over Button (p. 10)
- Soom Lever (p. 14, Advanced Guide p. 80) Shooting: IIII (Wide Angle)/ III (Telephoto) Playback: III (Index)/ Q (Magnify)
- Shutter Button (p. 10)
- ⑦ Mode Dial (pp. 10, 11)
- ⑧ 止☆ (Print/Share) Button (pp. 22, 30, Advanced Guide pp. 70, 71)
- Touch Control Dial
- DISP. (Display) Button (Advanced Guide p. 12)
- **FUNC./SET** (Function/Set) Button (p. 20, Advanced Guide p. 22)
- MENU Button (p. 21, Advanced Guide p. 23)
- (Macro)/ (Infinity)/ Button (p. 15)
- ISO (ISO Speed)/ ☆ (Jump)/ ★ Button (Advanced Guide pp. 69, 83)
- (Flash)/ → Button (p. 14)
- ⑥ 俗 (Single Image Erase)/旦 (Continuous)/ ③ (Self-timer)
  - / ★ Button (pp. 16, 19, *Advanced Guide* p. 37)

## **Using the Touch Control Dial**

#### Touching the Dial

A magnified image of the touch control dial displays on the LCD monitor when you place your finger on the dial. Circling your finger on the dial allows you to configure the functions assigned to each button.

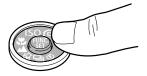

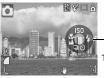

Touch Icons

Sample in shooting mode

- Functions that cannot be configured are shown in gray.
- The dial display (Touch Icons) can be turned On/Off in
- the III (Set up) menu (Advanced Guide p. 26).
- When Touch Icons is set to [Off], the icon of the function being touched appears in green on the LCD monitor.

## Circling Your Finger on the Dial

You can select categories or images by circling your finger on the dial. Circling counterclockwise works the same as the  $\checkmark$  button and circling clockwise the same as the  $\Rightarrow$  button. (It may also work as the  $\bigstar/\checkmark$  buttons with some functions.)

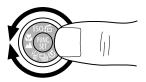

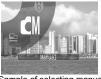

Sample of selecting manual mode

The following functions can be operated using the touch control dial. Please note that some of the options for some functions cannot be operated with it.

|          | Operable Functions                                                                              | Reference Page    |                                    |
|----------|-------------------------------------------------------------------------------------------------|-------------------|------------------------------------|
|          | Operable Functions                                                                              | Basic             | Advanced                           |
| Shooting | Selecting a shooting mode<br>(When mode dial is set to ☎M<br>(Manual), SCN (SCN) or '☴ (Movie)) | p. 11             | -                                  |
|          | Selecting \$/♥/▲/및/ ⊗/ISO                                                                       | pp. 14,<br>15, 16 | pp. 37, 69                         |
|          | Selecting options in the FUNC. menu                                                             | p. 20             | p. 22                              |
| Playback | Selecting images                                                                                | p. 18             | pp. 80, 81,<br>82, 83,<br>102, 105 |
|          | Operations for playing/editing movies                                                           | -                 | pp. 84, 86                         |
|          | Operations for sound memos and the Sound Recorder                                               | -                 | pp. 94, 95                         |
|          | Operations for DPOF print settings and<br>direct transfer settings.                             | -                 | pp. 107,<br>111                    |
| Shooting | Selecting options in menus                                                                      | p. 21             | p. 23                              |
| and      | Selecting time zones for the world clock                                                        | -                 | p. 20                              |
| Playback | Selecting options for the My Camera settings                                                    | -                 | p. 113                             |

## Indicators

The camera indicators light or blink under the following circumstances.

Never do the following while an indicator is blinking green. These actions may corrupt image data.

- · Shake or jolt the camera
- Shut off the power, or open the memory card slot/battery cover

#### Upper Indicator

| Green:          | Ready to shoot (camera beeps twice)                                                                                     |
|-----------------|----------------------------------------------------------------------------------------------------|
| Blinking Green: | Time Lapse (movie) recording/Image recording/<br>reading/erasing/transferring (when connected to<br>a computer/printer) |
| Orange:         | Ready to shoot (flash on)                                                                                               |

Blinking Orange: Ready to shoot (camera shake warning)

#### Lower Indicator

Yellow: Macro mode/infinity mode/AF lock mode Blinking Yellow: Focusing difficulty (camera beeps once)

## Preparations

## **1.** Charging the Battery.

Charge the battery before use under the following circumstances.

- When using the battery for the first time.
- When the "Change the battery pack." message displays.
- 1. Insert the battery into the battery charger.
- 2. Plug the battery charger (CB-2LX) into a power outlet, or attach the power cord to the battery charger (CB-2LXE) and plug it into a power outlet.

· Battery charger model names and types vary by region.

The charge indicator will light orange while the battery is charging. It will change to green when the charge is complete. Charging takes approximately 2 hours 5 minutes.

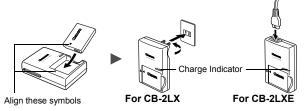

To protect the battery and prolong its life, do not charge it for longer than 24 hours continuously.

See the Advanced Guide: Battery Handling (p. 130).

## 2. Installing the Battery.

- 1. Slide the memory card slot/battery cover and open it (1, 2).
- 2. Push the battery lock in the direction of the arrow (③) and insert the battery until it locks.

To remove the battery, push the battery lock in the direction of the arrow (( $\mathfrak{I}$ ) and hold it while pulling the battery out.

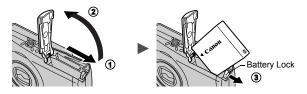

#### **3.** Inserting the Memory Card.

- 1. Insert the memory card until it clicks into place.
- 2. Close the memory card slot/battery cover (1, 2).

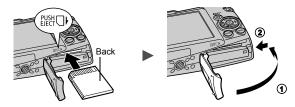

Ensure that the memory card is correctly oriented before inserting it in the camera. Inserting it backward may cause the camera to fail to recognize the memory card or to malfunction.

See the Advanced Guide: Handling the Memory Card (p. 132).
 See the Advanced Guide: Formatting Memory Cards (p. 29).

#### ■ To Remove the Memory Card

Use a finger to push the memory card in until you hear a click, then release it.

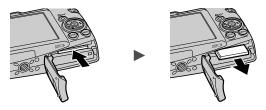

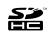

You can use SD memory cards, SDHC memory cards and MultiMediaCards with this camera. These cards are collectively called memory cards in this guide.

## **First Time Settings**

#### ■ Setting the Date/Time

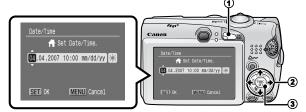

- 1. Press the power button (①).

To set the daylight saving option, select the  $\mathbf{K}$  icon and use the  $\bigstar$  or  $\blacklozenge$  button to configure the setting.

3. Confirm that the correct time is displayed and press the FUNC./SET button (③).

The date and time can also be set in the Set up menu (p. 21).

- A rechargeable lithium battery is built into the camera to save such settings as the date/time. This battery charges when the main battery is in the camera. When you purchase the camera, place the main battery in it for approximately four hours or use AC Adapter Kit ACK-DC30 (sold separately) to charge the lithium battery. It will charge even if the camera is turned off.
  - The date/time settings may be lost after approximately three weeks if you remove the main battery. Reset the date/time settings if this occurs.

See the Advanced Guide: Setting the World Clock (p. 20).

#### Setting the Display Language

- 1. Turn the mode dial to **>** (playback).
- 2. Hold down the FUNC./SET button and press the MENU button.
- 3. Use the ♠, ♥, ♦ or ➡ button to select a language and press the FUNC./SET button.

The display language can also be set in the Set up menu (p. 21).

## Shooting

## **1.** Press the power button.

The start-up sound will play and the start-up image will display in the LCD monitor.

- Pressing the power button again turns the power off.
- To switch to the setting that mutes all sounds (except for the warning sound), press and hold the **DISP**. button while pressing the power button.

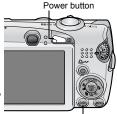

DISP. button

See the Advanced Guide: Using the LCD Monitor (p. 12).

- See the Advanced Guide: Power Saving Function (p. 19).
- → See the Advanced Guide: Set up Menu (p. 26).
- ➔ See the Advanced Guide: My Camera Menu (p. 28).

## 2. Turn the mode dial to 🗅 (Auto).

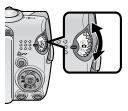

## **3.** Aim the camera at the subject.

## 4. Focus and shoot.

# 1. Press the shutter button halfway to focus.

When the camera focuses, it beeps twice and the indicator lights green (orange when the flash fires). In addition, a green AF frame appears in the LCD monitor on the portion of the image used to set the focus.

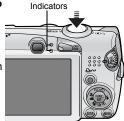

The shutter sound will play and the image will record. The indicator will blink green while the image is recorded to the memory card.

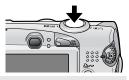

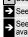

→ See Indicators (p. 6).

See the Advanced Guide: How to Use the IS Mode (p. 32). See the Advanced Guide for the various shooting methods available.

## Reviewing an Image Right After Shooting

After a shot is taken, the image appears in the LCD monitor for approximately 2 seconds.

You can continue to display images regardless of the review duration setting with the following procedures.

- Keeping the shutter button pressed after a shot.
- Pressing the FUNC./SET or DISP. button while the image is displayed in the LCD monitor.

To stop displaying the image, press the shutter button halfway.

See the Advanced Guide: Review (p. 24).

See the Advanced Guide: Checking for Focus Right After Shooting (p. 74).

See Erasing (p. 19).

## Selecting a Shooting Mode

**1.** Turn the mode dial to the desired mode (①).

#### ■ CAM. SCN or 'T modes

- 1. Press the FUNC./SET button (2)
- 2. Select a shooting mode using the  $\leftarrow$  or  $\rightarrow$  button (3).
- 3. Press the FUNC./SET button (④).

You can also use the touch control dial to make a selection.

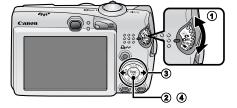

## Shooting Modes

| Ô                       | • Auto                                                                                                    |                                                                                                    |  |
|-------------------------|----------------------------------------------------------------------------------------------------|----------------------------------------------------------------------------------------------------|--|
| AUTO                    | The camera automatically selects settings.                                                                                                    |                                                                                                    |  |
|                         | Allows you to select settings yourself, such<br>balance, my colors or ISO speed.<br>Digital Macro<br>Allows you to shoot when the distance from<br>maximum wide angle) to the subject is with<br>in. – 1.6 ft.). The subject can be shown lan-<br>standard macro mode because the cameri<br>edges and zooms in with the digital zoom. | m the lens (at<br>hin 2 - 50 cm (0.8<br>ger than in<br>a trims the image                                                                                                    |  |
| MANUAL                  | See the Advanced Guide (p. 35).<br>Color Accent<br>Use this option to<br>have only the color<br>specified in the LCD<br>monitor remain and to<br>black and white.<br>See the Advanced Guide (p. 64).                                                                                                    | Color<br>Swap<br>Use this option to<br>transform a color<br>specified in the<br>LCD monitor into<br>another.<br>See the Advanced Guide (p. 66).                                       |  |
|                         | Less Stitch Assist<br>Allows you to shoot overlapping images tha<br>merged (stitched) to create one panoramic<br>computer. See the Advanced Guide (p. 4                                                                                                    | c image on a                                                                                                    |  |
|                         | Portrait<br>Produces a soft effect<br>when photographing<br>people.                                                                                                    | Night<br>Snapshot<br>Allows you to take<br>snapshots of<br>people against<br>twilight or night backgrounds by<br>reducing the effects of camera shake<br>even without using a tripod. |  |
| SCN<br>SPECIAL<br>SCENE | Kids&Pets<br>Allows you to capture<br>subjects that move<br>around, such as<br>children and pets,<br>without missing photo<br>opportunities.                                                                                                    | Prevents camera<br>shake and<br>maintains the<br>subject's true color<br>when shooting<br>under fluorescent or tungsten lighting.                                                     |  |
|                         | Creative Light Effect<br>You can select specific shapes, such as<br>produce fantastical images of people set a<br>nightscape or illuminated by a light source                                                                                                    | igainst a                                                                                                    |  |

| SCN<br>SPECIAL<br>SCENE | Foliage<br>Shoots trees and<br>leaves—such as new<br>growth, autumn<br>leaves or blossoms—<br>in vivid colors.                                                                                                    |                | Shoots without a<br>blue tinge and<br>without making<br>people appear<br>dark against a<br>snowy background |                           |
|-------------------------|----------------------------------------------------------------------------------------------------|----------------|----------------------------------------------------------------------------------------------------|---------------------------|
|                         | Shoots without<br>making people<br>appear dark near<br>water or sand where<br>reflected sunlight is<br>strong.                                                                                                    |                | Fireworks<br>Captures<br>fireworks in the<br>sky sharply and<br>at optimal<br>exposure.                     |                           |
|                         | C Aquarium<br>Selects the optimal<br>ISO speed, white<br>balance and color<br>balance to capture<br>fish and other items in<br>an indoor aquarium.                                                                                                    | a H            |                                                                                                    |                           |
| ° <b>,</b><br>Movie     | Movie     Shoots a movie when you press the shutter button.     You can select from the following modes: [I] Standard]; [I] Fast Frame Rate]     suitable for sports or fast motion; [I] Compact] convenient for email attachments;     [I] Color Accent] for recording all colors in black and white except for the     selected color; [I] Color Swap] for recording a selected color as a different color;     and [I] Time Lapse] for shooting one frame at a time at a set interval.     So the Advanced Guide (p. 42). |                |                                                                                                    |                           |
| ♥.                      | <ul> <li>The shutter speed is slow in mode. Always use a tripod to avoid camera shake.</li> <li>In , , , , , , , , , , , , , , , , , , ,</li></ul>                                                                                                    |                |                                                                                                    | , the ISO<br>mage depend- |
|                         | • We recommen                                                                                                    | 5 (sold separa | tely).<br>erproof Case                                                                                      | ·                         |

## Using the Zoom

#### **1.** Press the zoom lever toward III or II.

The zoom can be adjusted from 35 – 140 mm (focal length) in 35mm film equivalent terms.

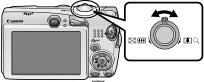

Wide Angle: Zooms out from the subject.
Telephoto: Zooms in on the subject.

## **Using the Flash**

 Press the ≯ button (①) and use the ← or → button to switch between modes (②).

You can also use the touch control dial to make a selection.

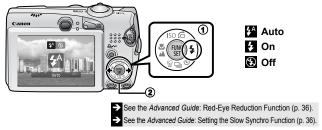

You are recommended to shoot with the camera attached to a tripod or other device if the camera shake warning icon () appears.

The Soption cannot be set in C (Auto) mode.

See the Advanced Guide: Functions Available in Each Shooting Mode (p. 160).

See Selecting a Shooting Mode (p. 11).

## Shooting Close-Ups/Infinity Shots

#### Press the ♥/▲ button (①) and use the ← or → button to switch between modes (②).

- You can also use the touch control dial to make a selection.
- To Cancel: press the ♥/▲ button and use the ← or → button to display ▲ (Normal).

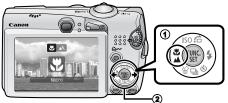

#### Macro

| 5 | 2 | <ul> <li>Macro</li> <li>Use this mode to shoot close-ups of flowers or small items.</li> <li>Image Area at Minimum Focusing Distance from End of Lens to Subject</li> <li>Maximum wide angle setting: 30 × 22 mm (1.2 × 0.9 in.)</li> <li>Minimum focusing distance: 2 cm (0.8 in.)</li> <li>Maximum telephoto setting: 110 × 82 mm (4.3 × 3.2 in.)</li> <li>Minimum focusing distance: 40 cm (1.3 ft.)</li> </ul> |
|---|---|----------------------------------------------------------------------------------------------------|
| 2 | 1 | Infinity<br>Use this mode to record subjects 3 m (9.8 ft.) or more from the end of<br>the lens.                                                                                                    |
|   |   | <ul> <li>Use the LCD monitor to compose close-ups in macro mode since images composed with the viewfinder may be off-center.</li> <li>When using the internal flash in macro mode, there is a possibility that images will not be of the optimum brightness.</li> </ul>                                                                                                    |
|   | T | he M option cannot be set in (Auto) mode.<br>See the Advanced Guide: Functions Available in Each Shooting Mode (p. 160).                                                                                                    |

→ See Selecting a Shooting Mode (p. 11).

Shooting

## Using the Self-Timer

#### **1.** Press the 𝔊 button (①) and use the + or + button (2) to display 🚮, 🔯 or 🔂.

- You can also use the touch control dial to make a selection.
- · When the shutter button is pressed fully, the self-timer will activate and the self-timer lamp will blink (when using red-eve reduction, it will stay lit for the last 2 seconds).
- You can change the delay time and number of shots with the option (p. 17).

To Cancel: press the  $\aleph$  button and use the  $\clubsuit$  or  $\clubsuit$  button to select

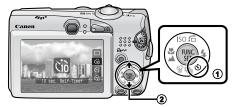

#### 10 sec. Self-Timer: shoots 10 sec. after you press the shutter button.

· 2 sec. before the shutter releases, the self-timer lamp and sound speed up\*1.

2 sec. Self-Timer: shoots 2 sec. after you press the shutter button.

• The self-timer sound beeps quickly\*<sup>1</sup> when you press the shutter button and the shutter releases 2 sec. later.

Custom Timer: you can change the delay time (0-10\*2, 15. 20. 30 sec.) and number of shots (1-10)\*3.

 When [Delay] is set to 2 or more sec., the self-timer sound beeps 60 quickly 2 sec. before the shutter releases. When [Shots] is set to more than 1, the self-timer sound only beeps before the first shot.

\*1 This may differ depending on your My Camera settings (Advanced Guide p. 113).

\*2 Default setting.

Ciò

02

\*3 Default setting is 3 shots.

The self-timer cannot be used in some shooting modes.

See the Advanced Guide: Functions Available in Each Shooting Mode (p. 160).

See Selecting a Shooting Mode (p. 11).

## Changing the Delay Time and Number of Shots ()

 In the 
 (Rec) menu, select [Selftimer] and press the FUNC./SET button.

→ See Menus and Settings (p. 21).

2. Use the or button to select [Delay] or [Shots] and the or button to change the setting and press the FUNC./SET button.

## 3. Press the MENU button.

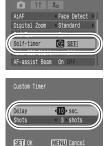

- If the [Shots] option is set to 2 or more shots, the following occurs.
- The exposure and white balance are locked at the settings selected for the first shot.
- If the flash is used, the interval between shots lengthens because the flash must charge.
- The interval between shots lengthens when the built-in memory of the camera fills.
- Shooting will automatically cease if the memory card becomes full.

## Playback

## 1. Turn the mode dial to **▶** (playback) (①).

The last recorded image will display. Or if you have played back images, the last image viewed will display (Resume Playback). If the memory card has been switched, or the images on the memory card have been edited with a computer, the newest image on the memory card appears.

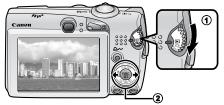

# Use the ← or → button to display the image you wish to view (②).

- Circling your fingertip to the left or right on the touch control dial selects an image.

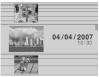

Playback screen when the touch control dial is activated

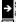

See the Advanced Guide for the various playback methods available

→ See Using the Touch Control Dial (p. 4).

## Erasing

You can also use the touch control dial to make a selection.

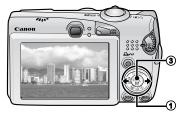

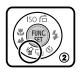

2. Confirm that [Erase] is selected and press the FUNC./SET button (③).

To exit instead of erasing, select [Cancel].

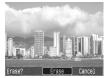

Please note that erased images cannot be recovered. Exercise adequate caution before erasing an image.

See the Advanced Guide: Erasing Images (p. 105).

## **Menus and Settings**

Settings for the shooting or playback modes or such camera settings as the print settings, date/time and sounds are set using the FUNC. menu or the Rec., Play, Print, Set up or My Camera menu.

## FUNC. Menu

This menu sets many of the common shooting functions.

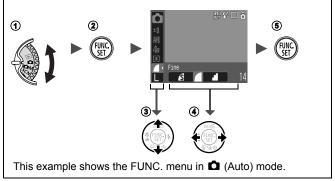

- Press the FUNC./SET button.
- ③ Use the ★ or ★ button to select a menu item.
  - Some items may not be selectable in some shooting modes.
- - · You can also use the touch control dial to make a selection.
  - You can select further options with the MENU button for some options.
  - After selecting an option, you can press the shutter button to shoot immediately. After shooting, this menu will appear again, allowing you to adjust the settings easily.
- In the FUNC./SET button.

See the Advanced Guide: Menu List (p. 24).

## Rec., Play, Print, Set up and My Camera Menus

Convenient settings for shooting, playback or printing can be set with these menus.

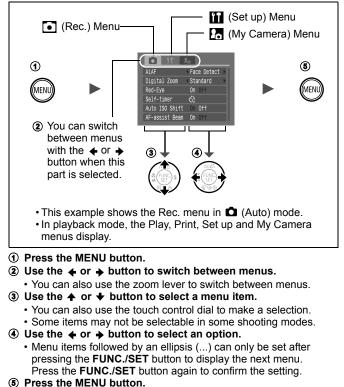

See the Advanced Guide: Menu List (p. 24).

## Printing

You can easily print by connecting the camera to a direct print compatible printer  $^{*1}$  with a cable and simply pressing the  $rac{} \omega \sim$  button on the camera.

1. Connect the camera to a direct print compatible printer and turn on the printer's power.

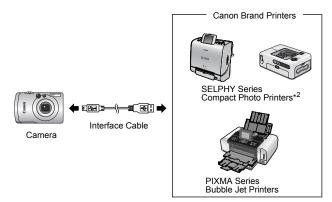

- \*1 Since this camera uses a standard protocol (PictBridge), you can use it with other PictBridge-compliant printers in addition to Canon-brand printers.
- \*2 You can also use the CP-10/CP-100/CP-200/CP-300 card photo printers.

# 2. Set the camera to the playback mode, turn on the power and confirm that **□**, **□** or **□** is displayed in the upper left of the LCD monitor (①).

- The displayed icon will vary according to the printer model.
- 💷 🖫 will display in the movie mode.

# 3. Use the ← or → button to select an image to print (②) and press the △→ button (③).

- You can also use the touch control dial to make a selection.
- The  $\square \sim$  button will blink blue and printing will start.

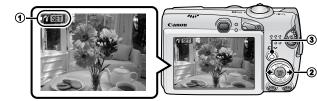

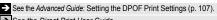

- See the Direct Print User Guide.
- See the user guide for your printer.

## **Downloading Images to a Computer**

The following methods can be used to download images recorded by the camera to a computer. Some methods, depending on the OS used, may not be available. Please read *System Requirements* (p. 25) in advance.

| Supplied Software                   |                                        | Install It                                          |                     | Do Not Install It          |
|-------------------------------------|----------------------------------------|-----------------------------------------------------|---------------------|----------------------------|
| Downloading Method                  |                                        | Computer<br>Procedure                               | Camera<br>Procedure | Computer<br>Procedure      |
| os                                  | Windows 2000                           | •                                                   | ٠                   | -                          |
|                                     | Windows XP                             | •                                                   | •                   | •                          |
|                                     | Windows Vista                          | •                                                   | •                   | •                          |
|                                     | Mac OS X                               | •                                                   | •                   | •                          |
|                                     | $\downarrow$ $\downarrow$ $\downarrow$ |                                                     |                     |                            |
| Computer System<br>Requirements     |                                        | •Basic Guide (p.<br>•Software Starte                |                     |                            |
|                                     |                                        | <b>↓</b>                                            | ₽                   | ↓ I                        |
| Connecting the Camera to a Computer |                                        | •Basic Guide (p                                     | p. 26, 27)          | •Basic Guide<br>(p. 27)    |
|                                     |                                        | +                                                   | +                   | <b>↓</b>                   |
| Downloading Images to a Computer    |                                        | •Basic Guide (pp. 28–30)<br>•Software Starter Guide |                     | •Software<br>Starter Guide |

## ■ Camera to Computer Connection

## Using a Memory Card Reader

A memory card reader can be used with all the operating systems listed above. See the *Software Starter Guide* for details.

## **System Requirements**

Please install the software on a computer meeting the following minimum requirements.

#### Windows

| OS                      | Windows 2000 Service Pack 4<br>Windows XP (including Service Pack 1 and Service Pack 2)<br>Windows Vista |                                                        |
|-------------------------|----------------------------------------------------------------------------------------------------|--------------------------------------------------------|
| Computer Model          | The above OS should be pre-installed on computers with built-in USB ports.                               |                                                        |
| CPU                     | Windows 2000/Windows XP<br>Windows Vista                                                                 | Pentium 500 MHz or higher<br>Pentium 1.3 GHz or higher |
| RAM                     | Windows 2000/Windows XP<br>Windows Vista                                                                 | 256 MB or more<br>512 MB or more                       |
| Interface               | USB                                                                                                    |                                                        |
| Free Hard Disk<br>Space | Canon Utilities     ZoomBrowser EX     PhotoStitch     Canon Camera TWAIN Driver                         | 200 MB or more<br>40 MB or more<br>25 MB or more       |
| Display                 | 1,024 x 768 pixels/High Color                                                                            | (16 bit) or better                                     |

#### Macintosh

| OS                      | Mac OS X (v10.3–v10.4)                                                        |  |
|-------------------------|-------------------------------------------------------------------------------|--|
| Computer Model          | The above OS should be pre-installed on computers with built-in USB ports.    |  |
| CPU                     | PowerPC G3/G4/G5 or Intel Processor                                           |  |
| RAM                     | 256 MB or more                                                                |  |
| Interface               | USB                                                                           |  |
| Free Hard Disk<br>Space | Canon Utilities     ImageBrowser 200 MB or more     PhotoStitch 40 MB or more |  |
| Display                 | 1,024 x 768 pixels/32,000 Colors or better                                    |  |

## **Preparing to Download Images**

## Ensure that you install the software first before connecting the camera to the computer.

#### Items to Prepare

- · Camera and computer
- · Canon Digital Camera Solution Disk supplied with the camera
- · Interface cable supplied with the camera

## 1. Install the software.

#### Windows

- 1. Place the Canon Digital Camera Solution Disk in the computer's CD-ROM drive.
- 2. Click [Easy Installation]. Follow the onscreen messages to

proceed with the installation.

- 3. When the installation is finished, the [Restart] or [Finish] button appears. Click the one that appears.
- 4. Remove the CD-ROM from the drive when your normal desktop screen appears.

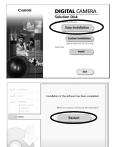

#### Macintosh

Double-click the sin the CD-ROM window. When the installer panel appears, click [Instal]. Follow the onscreen instructions to proceed.

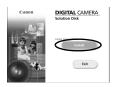

## **2.** Connecting the camera to a computer.

1. Connect the supplied interface cable to the computer's USB port and to the camera's DIGITAL terminal.

Lift up the left edge of the camera's DIGITAL terminal cover with a fingernail and plug the interface cable in all the way.

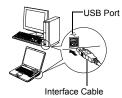

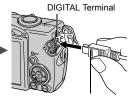

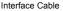

2. Turn the camera's mode dial to (playback) and turn on the power. The camera and computer will be able to communicate.

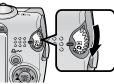

Always grasp the sides of the connector when disconnecting the interface cable from the camera's DIGITAL terminal.

Windows If the Digital Signature Not Found window appears, click [Yes]. The USB driver will automatically finish installing onto the computer when you attach the camera and open a connection.

## Windows Downloading Images to a Computer

A window allowing you to set the preferences will appear when a connection is established between the camera and computer.

#### 1. Select [Canon CameraWindow] and click [OK] (first time only).

If the window to the right does not appear, click the [Start] menu and select [All Programs] or [Programs], followed by [Canon Utilities], [CameraWindow], [PowerShot - IXY - IXUS - DV 6] and [CameraWindow].

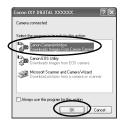

## 2. Download the images.

- · Download the images using the camera or the computer.
- By default, the downloaded images are saved into the [Pictures] or [My Pictures] folder.

Downloading Images Using the Camera - (p. 30).

Downloading Images Using a Computer. – By default, all images that have yet to be downloaded will download.

You can set the type of image to \_\_\_\_\_ download and the destination folder.

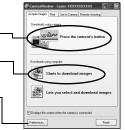

Thumbnails (small versions) of the downloaded images will display in the ZoomBrowser EX Main Window. By default, the downloaded images are saved into subfolders according to their shooting dates.

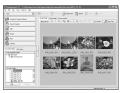

## Macintosh Downloading Images to a Computer

The following window will appear when you establish a connection between the camera and computer. If it fails to appear, click the [Canon CameraWindow] icon on the Dock (the bar which appears at the bottom of the desktop).

#### **1.** Download the images.

- · Download the images using the camera or the computer.
- By default, the downloaded images are saved into the [Pictures] folder.

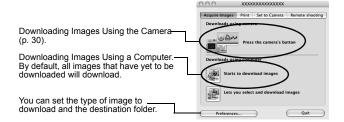

Thumbnails (small versions) of the downloaded images will display in the ImageBrowser Browser Window. By default, the downloaded images are saved into folders according to their shooting dates.

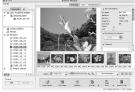

# Downloading Images Using the Camera (Direct Transfer)

Use this method to download images using camera operations. Install the supplied software and adjust the computer settings before using this method for the first time (p. 26).

| C          | All Images            | Transfers and saves all images to the computer.                                                                                                    |
|------------|-----------------------|----------------------------------------------------------------------------------------------------|
| È          | New Images            | Transfers and saves to the computer only the<br>images that have not been previously<br>transferred.                                                              |
| <b>V</b> • | DPOF Trans.<br>Images | Transfers and saves to the computer only the images with DPOF Transfer Order settings ( <i>Advanced Guide</i> , p. 111).                                          |
|            | Select & Transfer     | Transfers and saves single images to the<br>computer as you view and select them.                                                                                 |
|            | Wallpaper             | Transfers and saves single images to the<br>computer as you view and select them. The<br>transferred images display as the background<br>on the computer desktop. |

#### 1. Confirm that the Direct Transfer menu is displayed on the camera's LCD monitor.

- Press the MENU button if the Direct Transfer menu fails to appear.

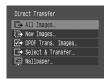

## ■ All Images/New Images/DPOF Trans. Images

#### 

 The images will download. The bw button will blink blue while downloading is in progress. The display will return to the Direct Transfer menu when the download is complete.

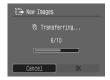

• To cancel the download, press the FUNC./SET button.

## Select & Transfer/Wallpaper

- 2. Select riangleright or riangleright and press the beam work button (or the FUNC./SET button).
- 3. Select images to download and press the b<sub>№</sub> button (or the FUNC./SET button).
  - The images will download. The ⊡∽ button will blink blue while downloading is in progress.
  - Images can also be selected during index playback (*Advanced Guide* p. 81).
  - Press the **MENU** button to return to the Direct Transfer menu.

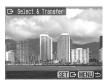

Only JPEG images can be downloaded as wallpaper for a computer. On the Windows platform, the files are automatically created as BMP images.

The option selected with the 止 button is retained even when the camera's power is turned off. The previous setting will be in effect the next time the Direct Transfer menu is displayed. The image selection screen will appear directly when the [Select & Transfer] or the [Wallpaper] option was last selected.

#### мемо

## **Safety Precautions**

Be sure to read, understand and follow the safety precautions below when using the camera, in order to prevent injury, burns or electrical shock to yourself and others.

Be sure to also read the safety precautions listed in the Advanced Camera User Guide.

## **Warnings**

- Do not trigger the flash in close proximity to human or animal eyes.
- Store this equipment out of the reach of children and infants.
- Avoid dropping or subjecting the camera to severe impacts. Do not touch the flash portion of the camera if it has been damaged.
- Stop operating the equipment immediately if it emits smoke or noxious fumes.
- Do not handle the power cord if your hands are wet.
- · Use only recommended batteries and accessories.
- The battery charger and compact power adapter are designed for exclusive use with your camera. Do not use it with other products or batteries.

## **A**Caution

• Do not sit with the camera in a back pocket as it may cause the camera to malfunction or damage the LCD monitor.